## 打印机驱动的安装

打开〈开始〉,〈控制面板〉,〈打印机和传真〉。点击〈添加打印 机〉如下图:

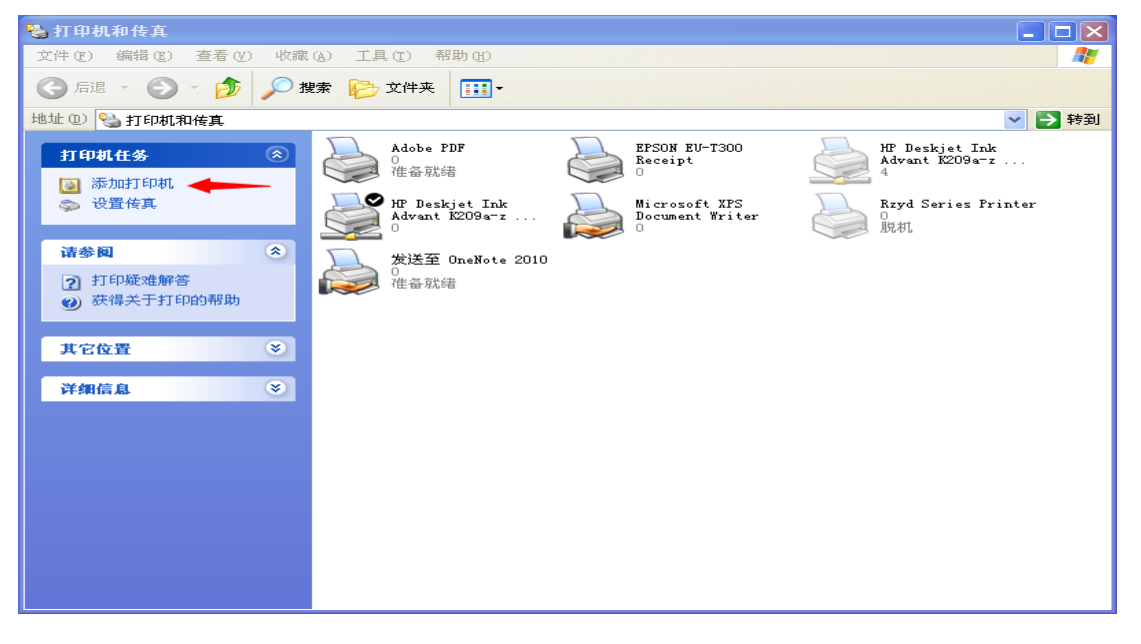

并点击〈下一步〉,

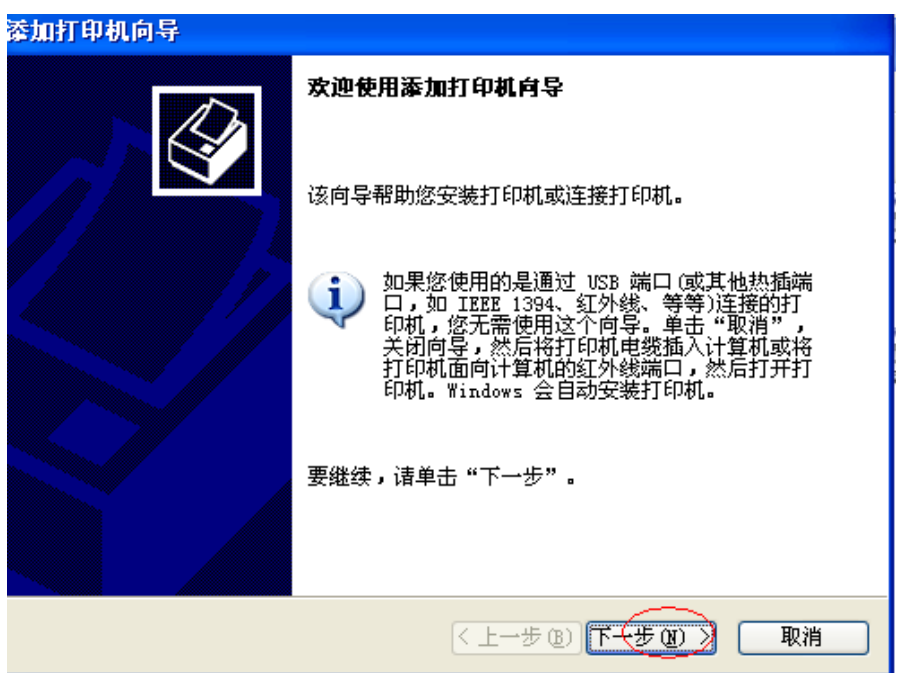

选择〈选择到此的计算机的本地打印机〉点击〈下一步〉

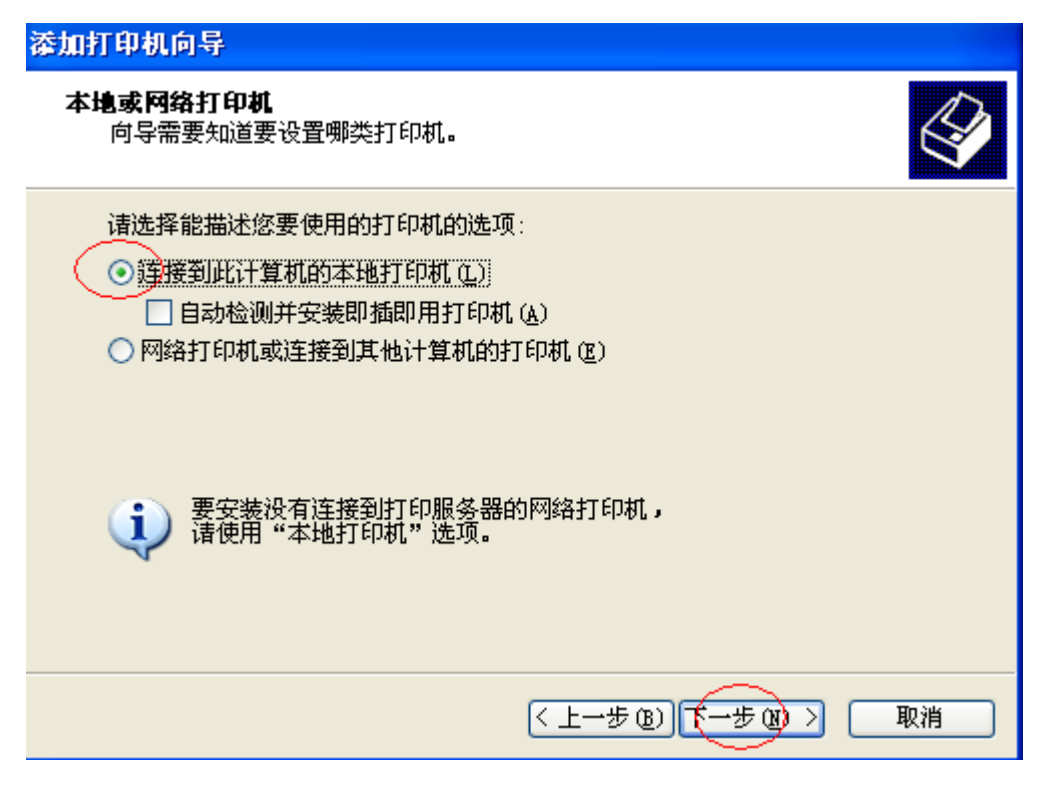

选择〈使用以下端口〉,请选择相应端口(并口/串口/USB),点 击〈下一步〉

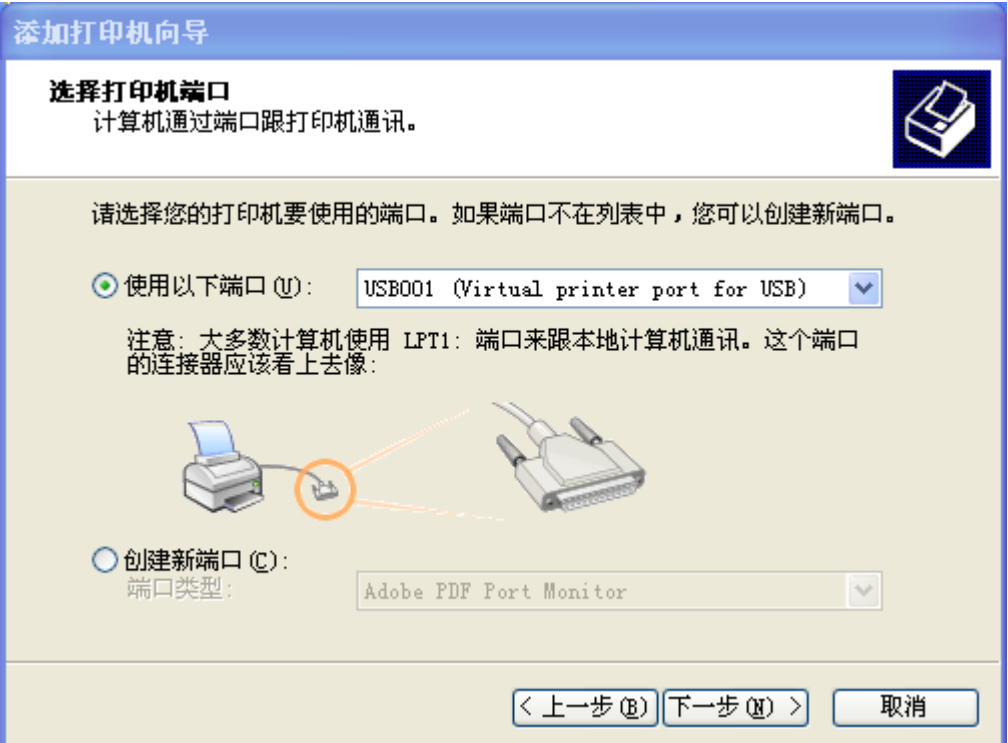

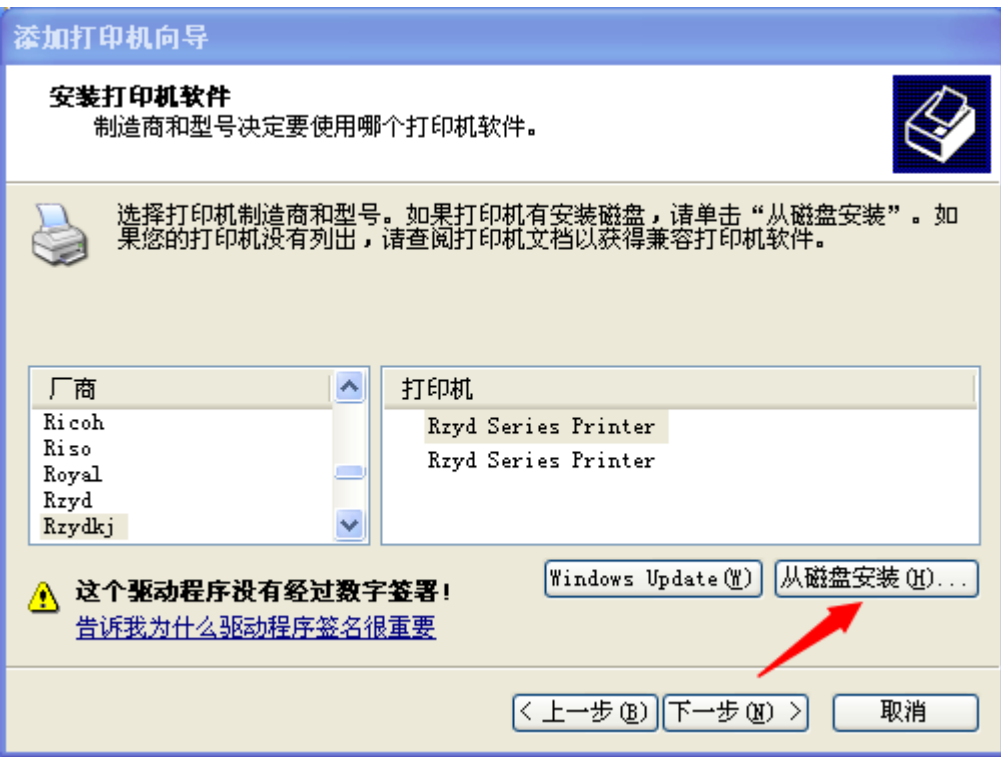

点击〈浏览〉,并且手动找到打印机驱动位置,点击〈确定〉

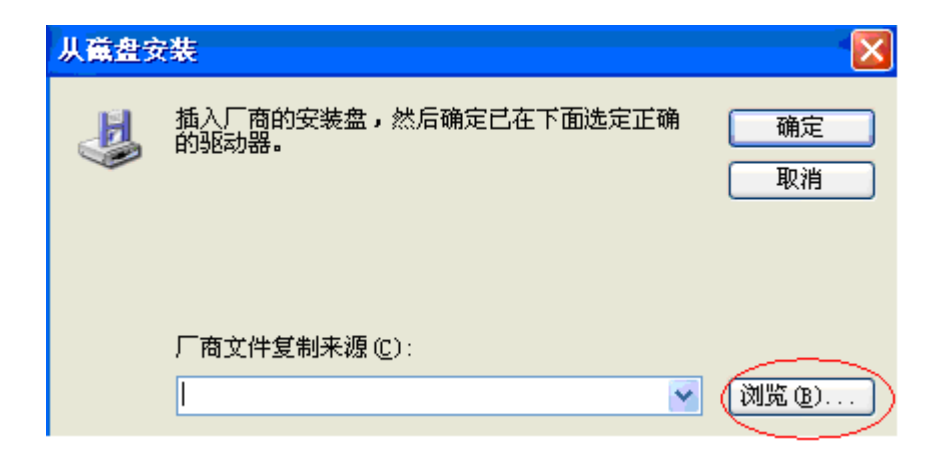

点击〈下一步〉

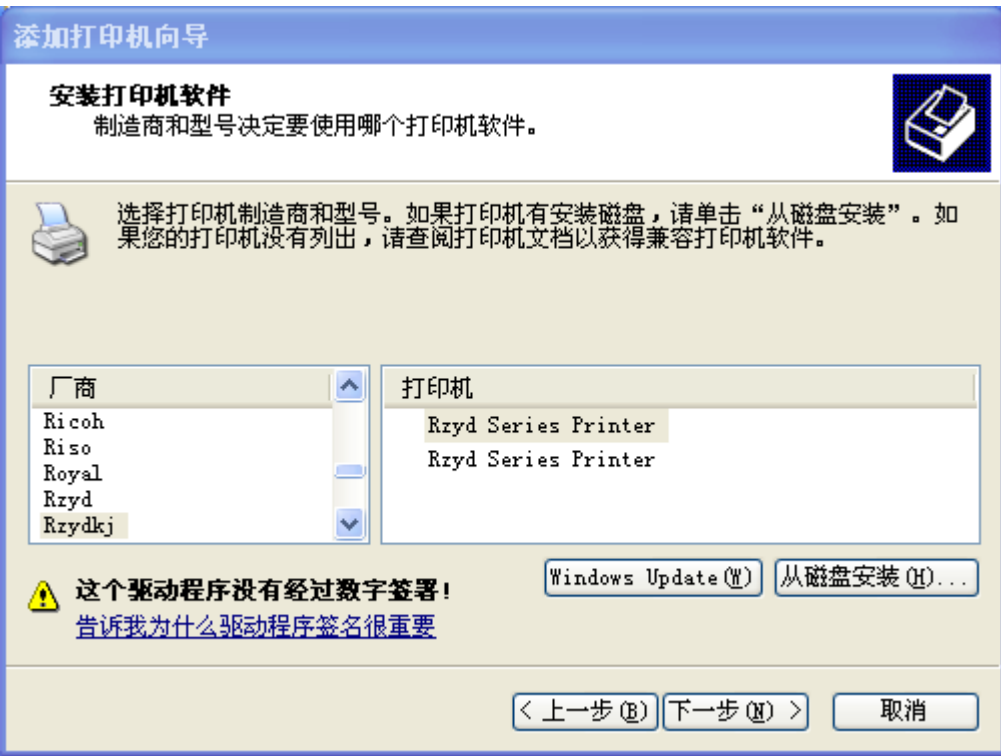

再三次点击〈下一步〉,〈完成〉

则打印机驱动安装级完成。

测试打印机:

1.驱动安装好后,连接打印机。先连接好电脑与打印机的通信接 口。

2.接口接好后,给打印机上电。

3.打印测试页。在〈打印机和传真〉中找到该打印机,右键〈属 性〉,点击〈打印测试页〉。

测试页打印良好,即可证明打印机通信良好。